# **Phenom XL SEM**

## **Basic operation procedure**

## **Please wear gloves before the sample sets up on the sample holder.**

## **1. Load/Unload the sample.**

- Open the SEM box door by clicking  $\triangle$  to take out the sample holder.
- Set up the sample on the stage. (Reference **2**)
- Load the sample holder into the SEM box until it touches the back.
- Click on  $\triangleq$  to close the door and wait for a while.

## **2. Set up the sample to SEM sample holder.**

- Use carbon tape and **COPPER TAPE** to set up the sample on the mount pin.
- Set the sample+pin in the center of SEM sample holder.
- Rotate the sample holder's height adjustment knob until the surface of the sample is flush with RIM.
- Then rotate the knob an additional 6 notches to lower the top of sample below the RIM.  $(WD \sim 6mm)$
- 3. Click on the center of the sample when you see the sample on the screen by Nav-Cam.

Click  $\mathbb{Q}$  to switch Nav- Cam to SEM view and wait for 38 seconds.

## **A. SEM Image**

1. Making Folder

Click on the **Setting**  $\ddot{\otimes}$  and select the **Customize**, name your image, and select the location by clicking  $\boxed{\text{change}}$  button.

(C:/Users/Thermofisher/Documents/Projects/ Your Folder)

2. Setting the system

Expands the System Settings Menu by clicking Blue arrow at the top of the screen.

**System** *Acc Voltage* 5 kV/10 kV *Beam Intensity* Image *Detector* BSD/Mix (BSD+SED) Wait for a while (check the remaining time of Vacuum pressure should be  $\langle$  2Pa) *Vacuum* High (0.10Pa)

**Live** *Averaging* Medium and *Scan size* 960-600 (Depends on user)

**Acquisition** Recommend using *Averaging-* High and Scan size-1920-1200

Check -Time estimate

- 3. Image enhancement
	- a. Stigmate- Use Auto Stigmate.

b. **\***Contrast-Brightness Scrolling with the mouse wheel adjusts Brightness. OR Right-click on  $*$  and select  $*$  for Auto Contrast-Brightness adjustment.

 $c \n\begin{array}{c} 5 \\ 5 \end{array}$  Focus

The image can be focused by right click and drag in horizontal direction. OR Right click on the Focus icon and select  $\Rightarrow$  for Auto Focus.

#### d. Magnification

Scrolling with the mouse wheel zooms in and out.

All fields of the data bar at the bottom of the main SEM in blue text view can be edited using the mouse and keyboard.

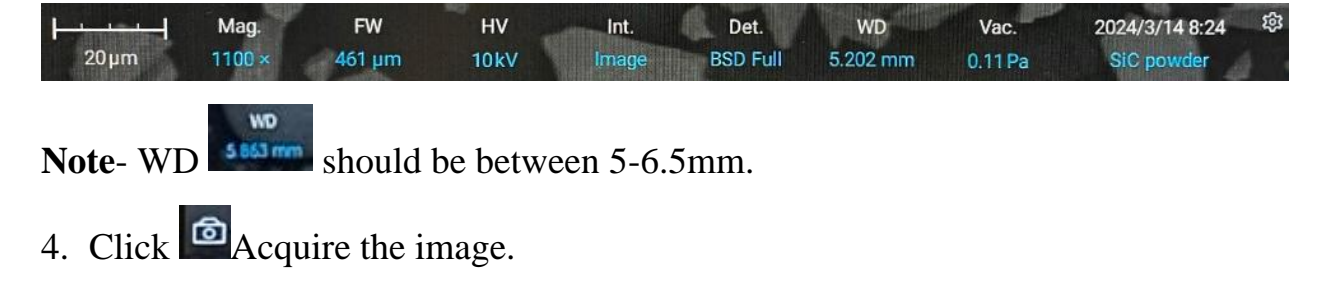

Click  $\bigcirc$  to live the image and to get another image.

# **B. EDS Measurement**

- 1. Click  $\frac{1}{2}$  button to live the image.
- 2. Settings the system Expands the System Settings Menu by clicking Blue arrow at the top of the screen.

**System** *Acc Voltage* 15 kV

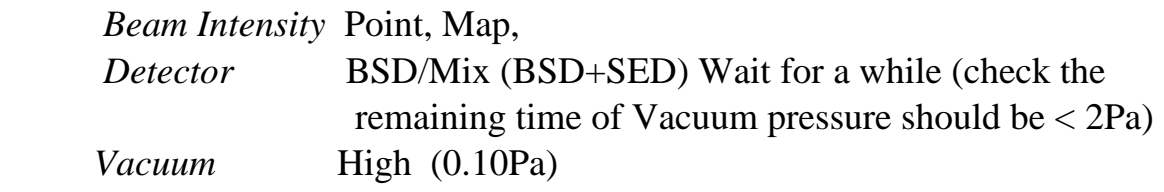

**Live** *Averaging* Medium and *Scan size* 960-600 (Depends on user)

**Acquisition** Recommend using *Averaging-* High and Scan size-1920-1200

All fields of the data bar at the bottom of the main SEM in blue text view can be edited using the mouse and keyboard.

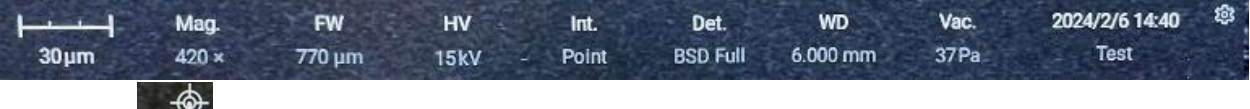

- 3. Click on  $\overline{\mathcal{M}}$  icon for EDS analysis.
- 4. Click **NEW** NEW to get a new project and name the project title once EDS layout screen pops up.
- 5. Click on **Setting** and select **EID** to adjust the analysis factor as shown below-

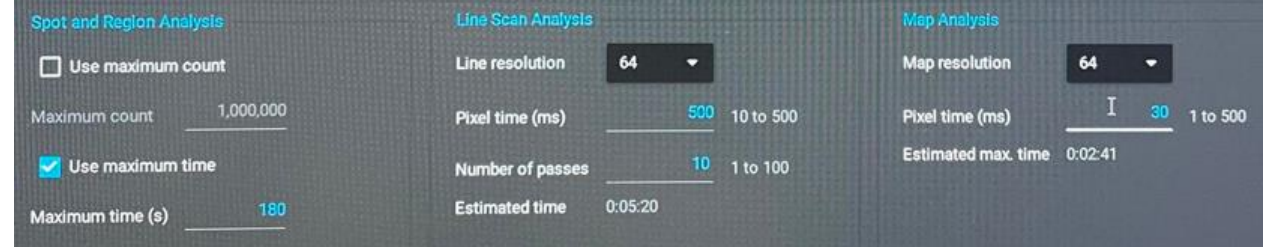

Check the estimated time on the corresponding analysis and close it.

- 6. Click on the live SEM image will acquire an image, add it to the project and start an EDS measurement.
- 7. ON the Automative Identify elements.
- 8. Select the measurement type from the toolbar on the left.

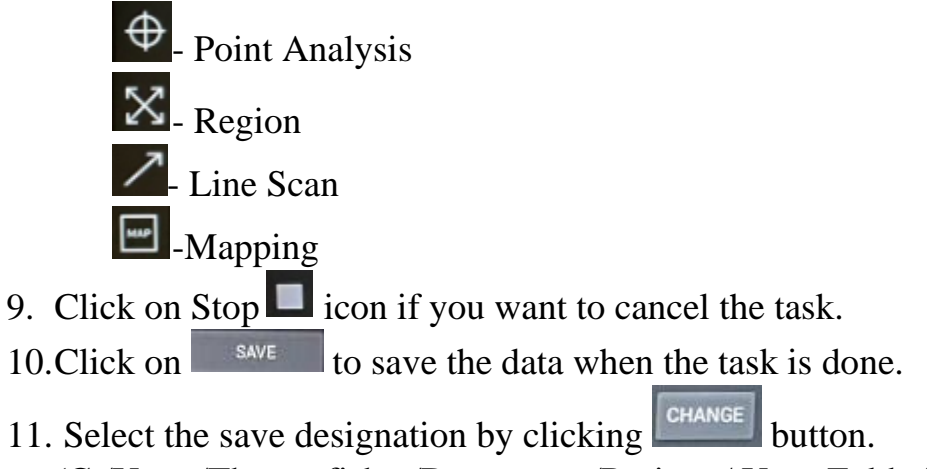

(C:/Users/Thermofisher/Documents/Projects/ Your Folder)

## **C. Stitching**

- 1. Click  $\frac{1}{n+1}$  button.
- 2. Select the area on the sample.

3. Click **NEW REW** and write the area name once stitched layout screen pops up.

4. Select the **Detector** using the down arrow and check the Number of tiles and estimated duration.

5. Choose the location to save the data then click on  $\mathsf{I}$ **START.**

#### **D. Particle Measurement**

1. Click  $\mathbb{D}$  button to live the image and click  $\mathbb{R}$  button.

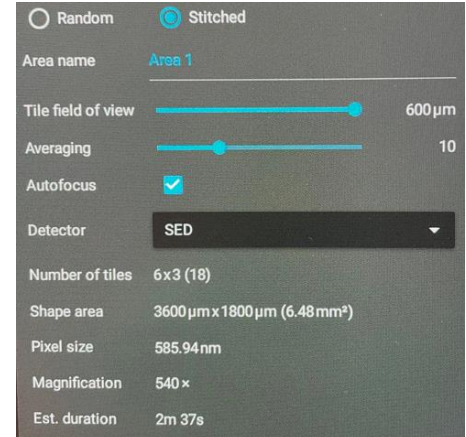

2. A prompt will appear and ask to select image from the list **.** 

3. Edit Particle Metric's ability (e.g. **Min. Diameter)** that you desire when **Particle detection setting** screen pops up. You can see the number of particles on the bottom of image.

4. Click on **START PROJECT** 

5. Click **NEW** to create the file.

Write the image name once layout screen pops up. You can see the no. of particles and data distribution for all particles.

6. Select or Create the desire X and Y axis data for Scatter Chart using **+** button at the top bar of the chart. OR

Select or create the desire X data and mention by Court/ by Volume for Histogram using **+** button at the top bar of the chart.

7. Click on Save to save the data when the task is done.

8. Select the save designation by clicking  $\begin{bmatrix} \text{CHANGE} \\ \text{button.} \end{bmatrix}$ 

(C:/Users/Thermofisher/Documents/Projects/ Your Folder)

#### **E. Unload the sample.**

- Open the SEM box door by clicking  $\triangleq$  to take out the sample holder.
- Take your sample+Pin.
- Load the sample holder back into the SEM box until it touches the back.
- Click on  $\triangleq$  to close the door.

\* Keep the software in standby mode, accessible under Setting, Phenom.

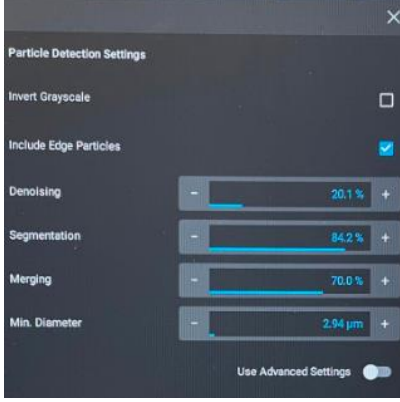

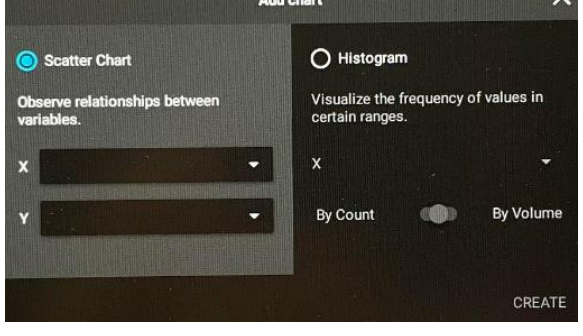

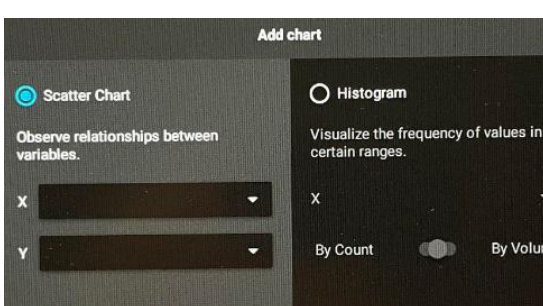

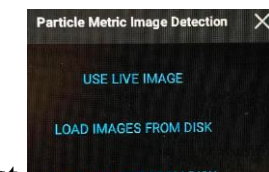